## **User Manual Guide Image Gallery**

**1. Go to the web browser and paste this link** 

**https://krishi.icar.gov.in/image/**

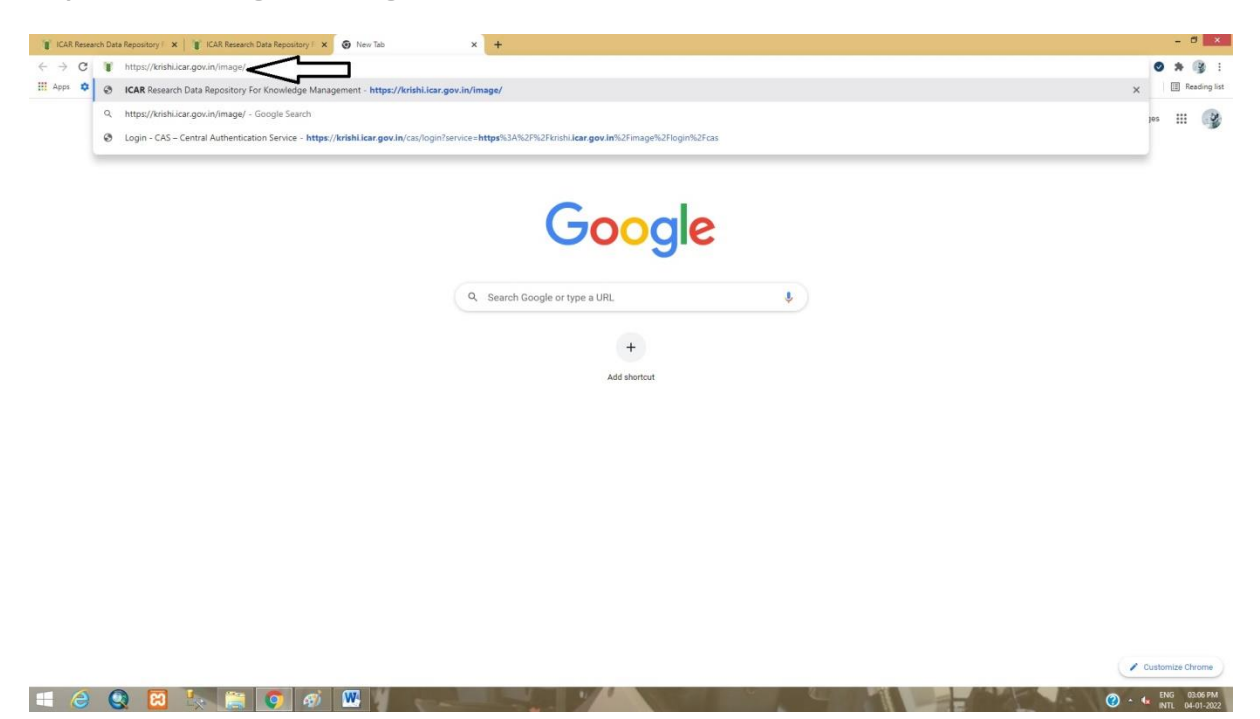

2. You can see this page there. Here you can see public available images and their respective data. If you want to add images for particular technology, simply go through login.

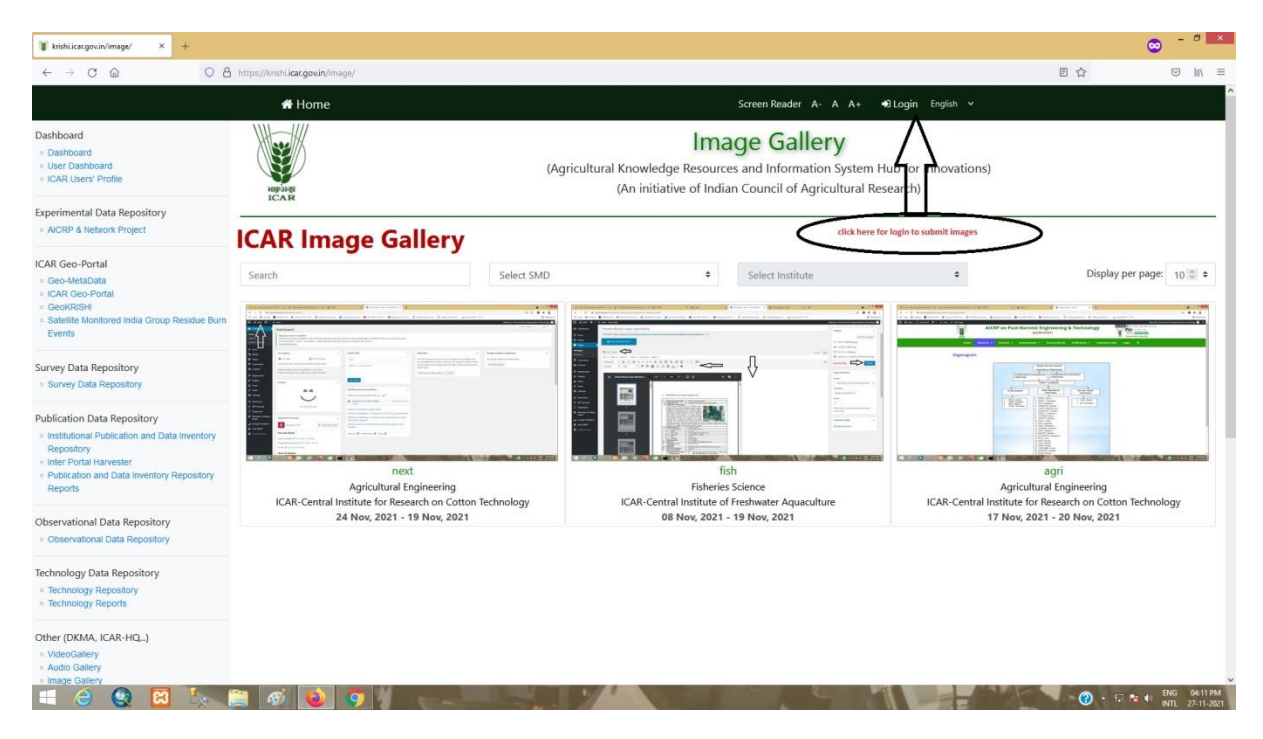

3. You can search images based on technology name, smd name and with insttute name. You can click an image to see available image.

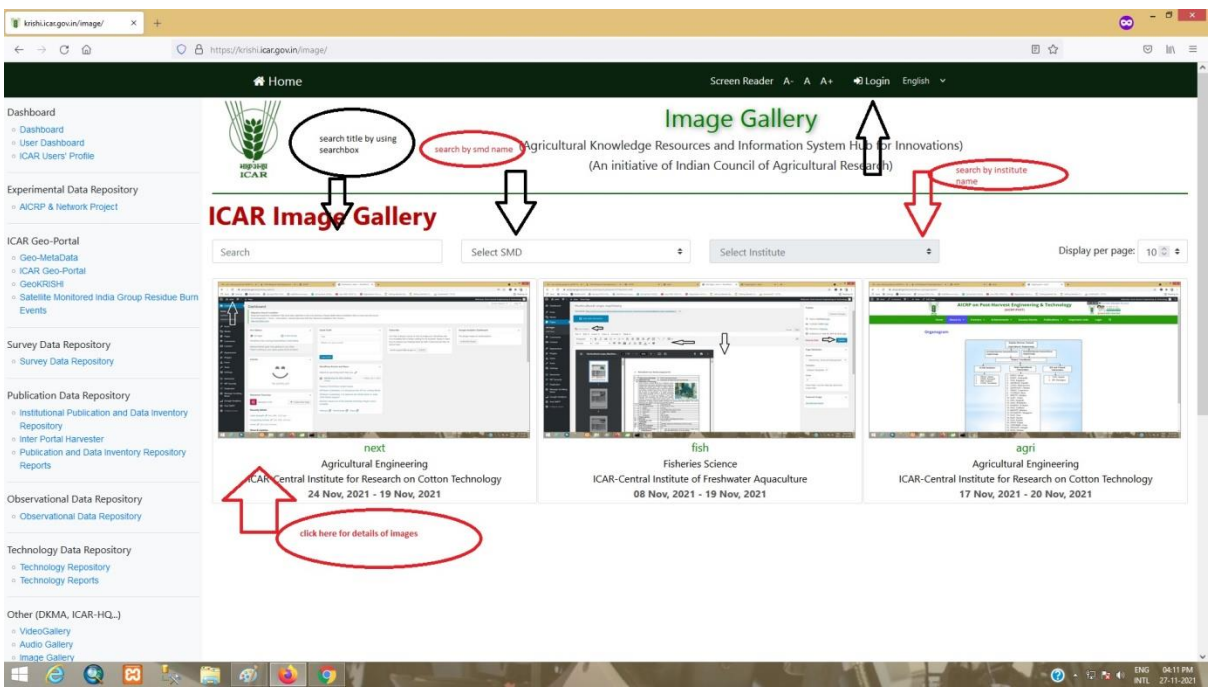

4. In case you want to upload images and data related images.

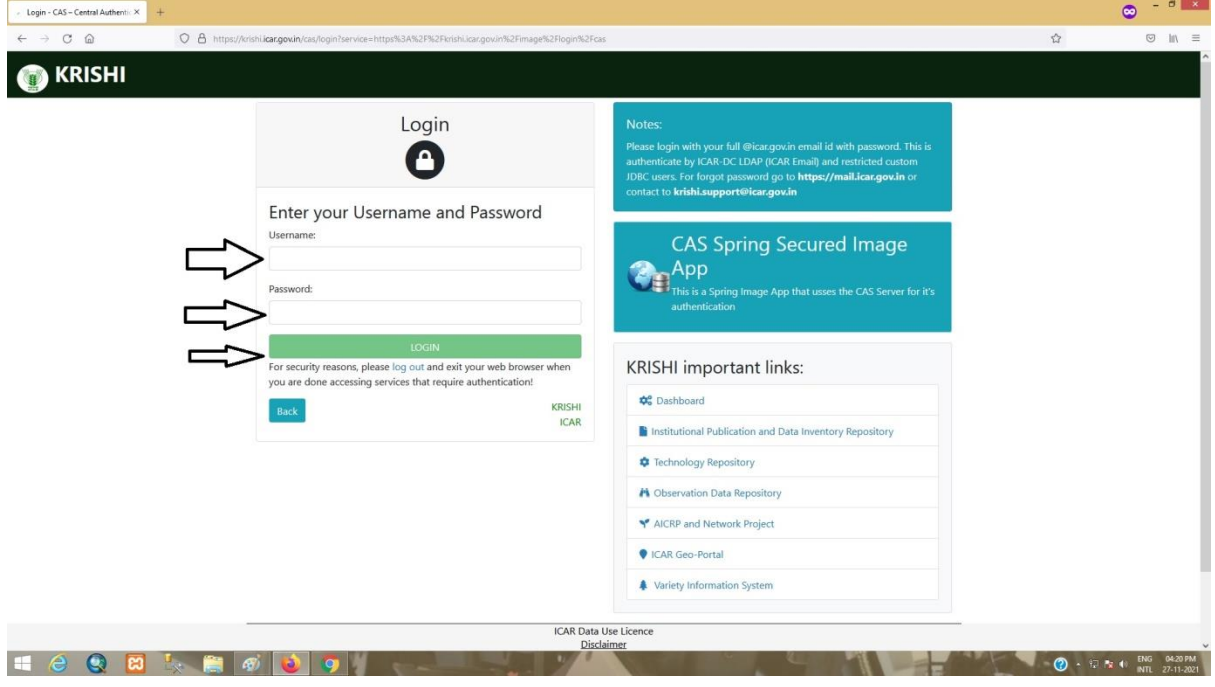

5. To logout anytime. Simply click on logout.

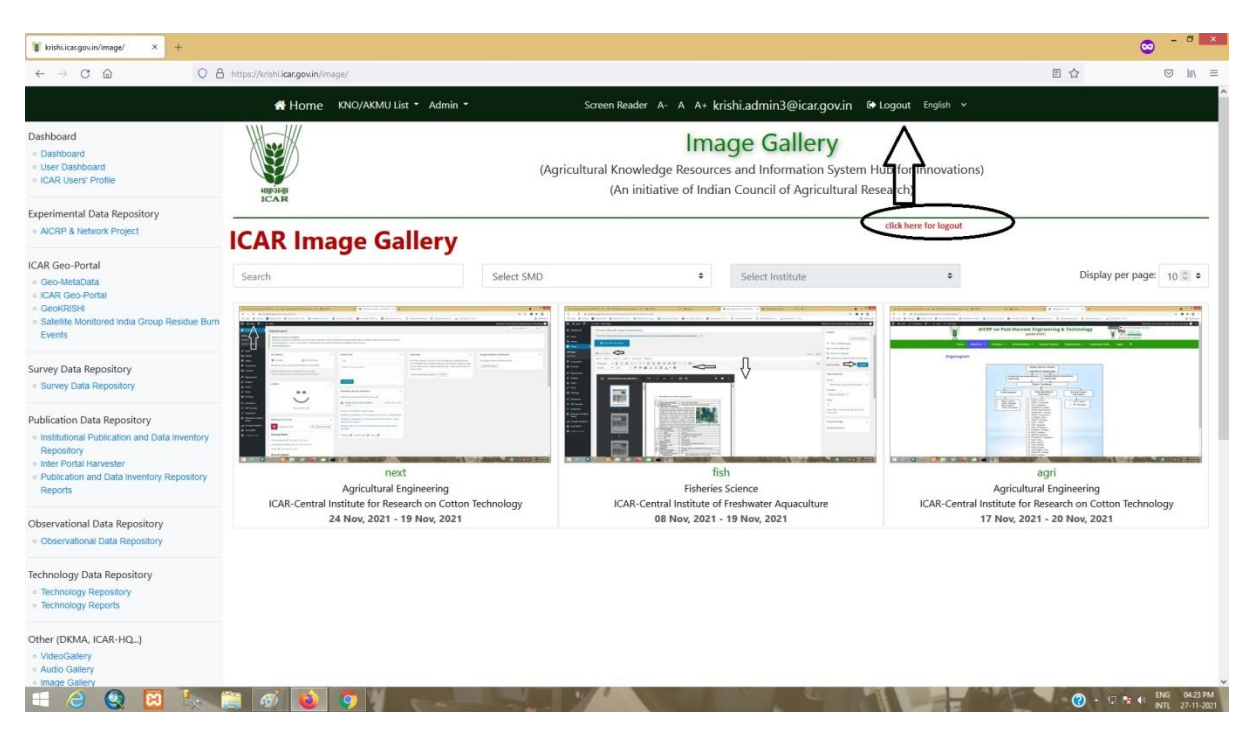

- 6. You can see image list based on specific group. Go to the admin/User list to see list of images.
- 7. To submit new data go to the option with Add Images Data.

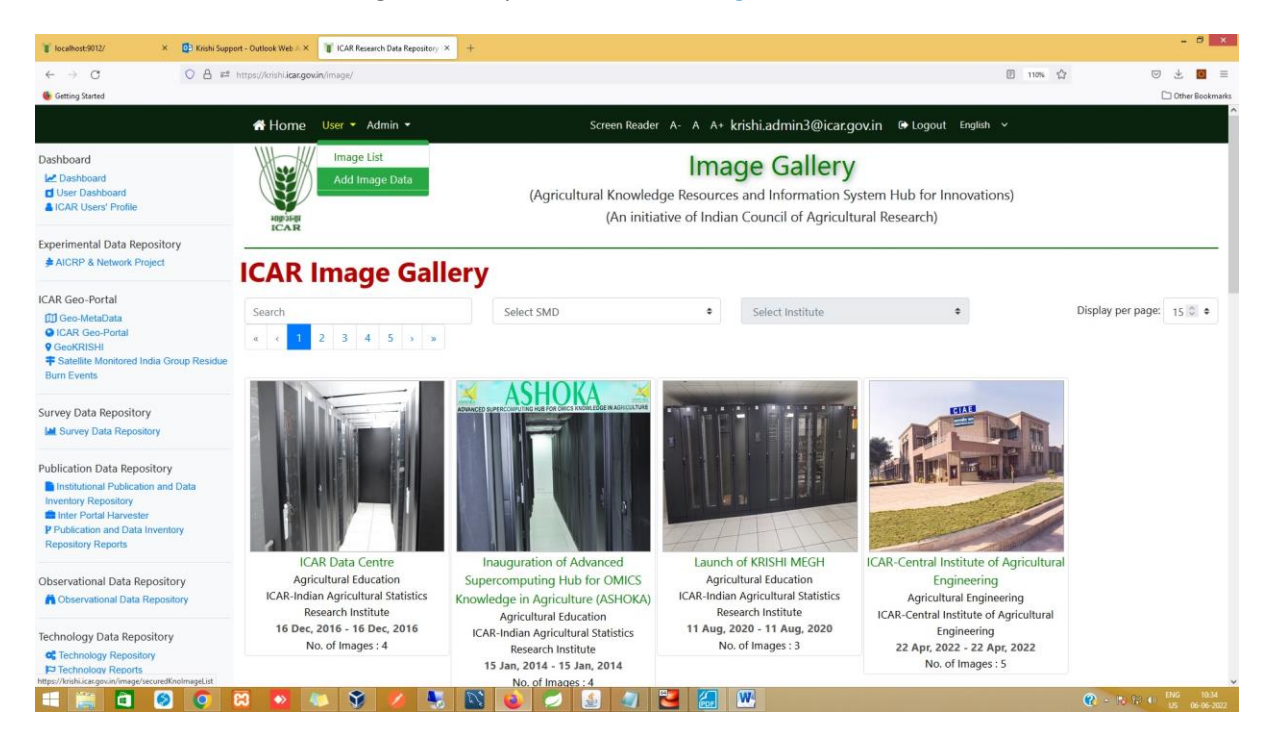

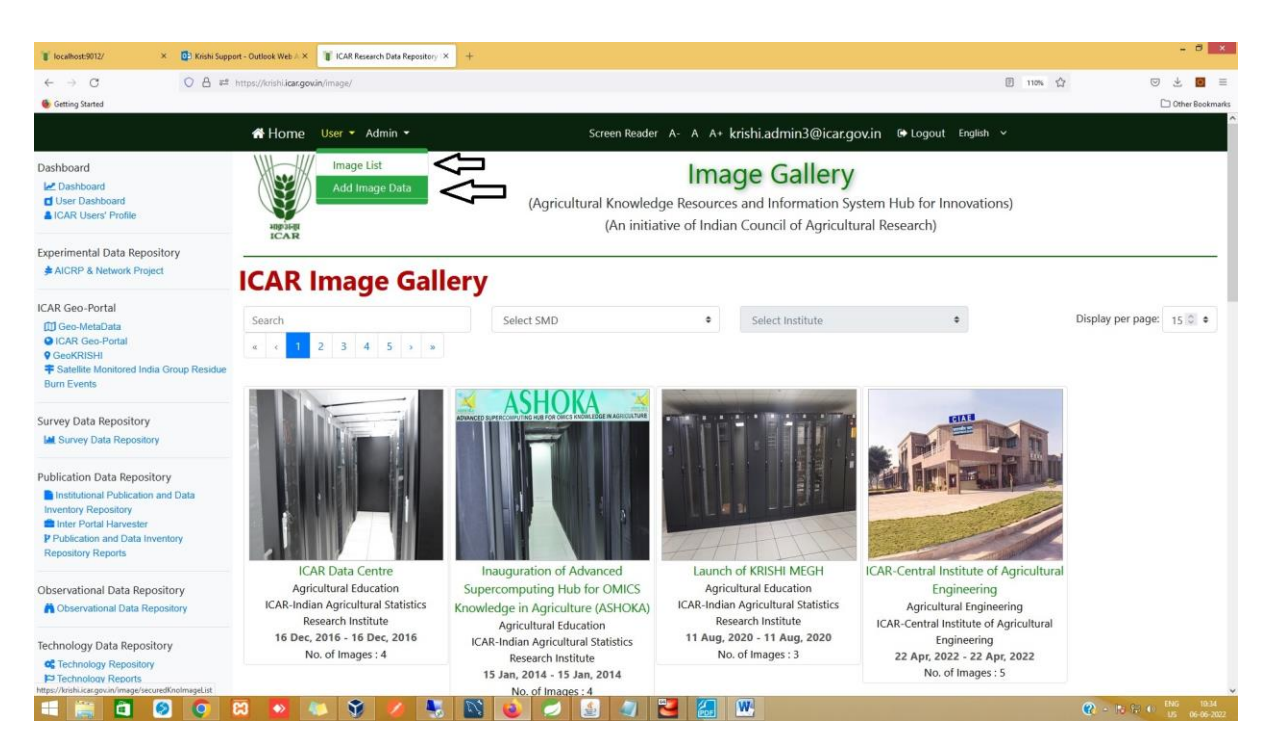

- 8. Here you can fill your data on specific field(with \* symbol are required fields)
- 9. After submitting data click on save.

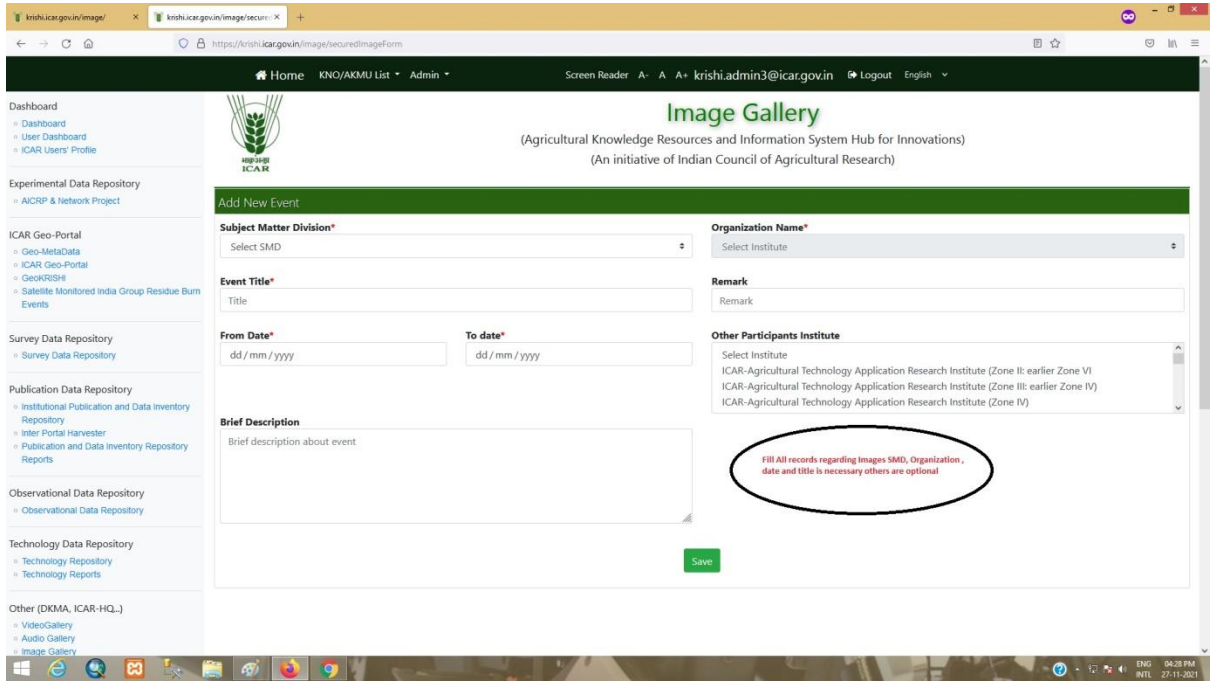

10. Here you can choose images by clicking choose files button. (you can choose multiple files at a time)

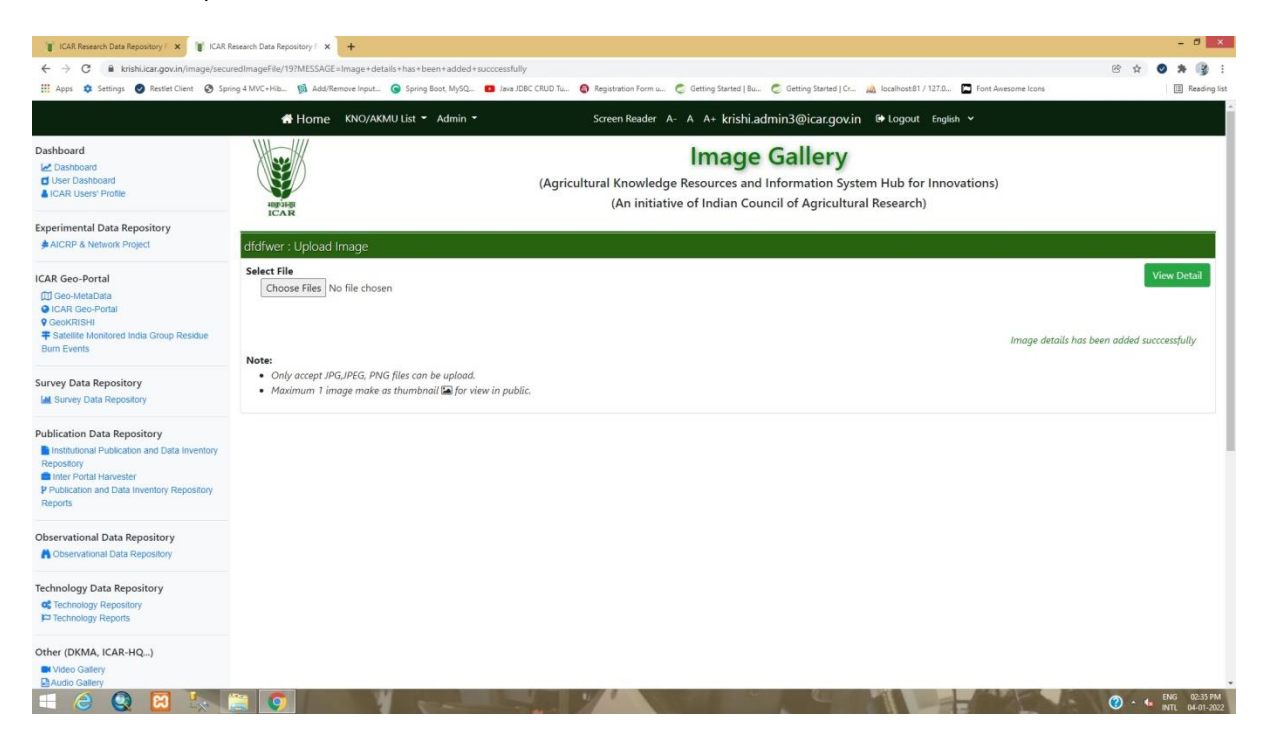

11. After submitting images click on view details.

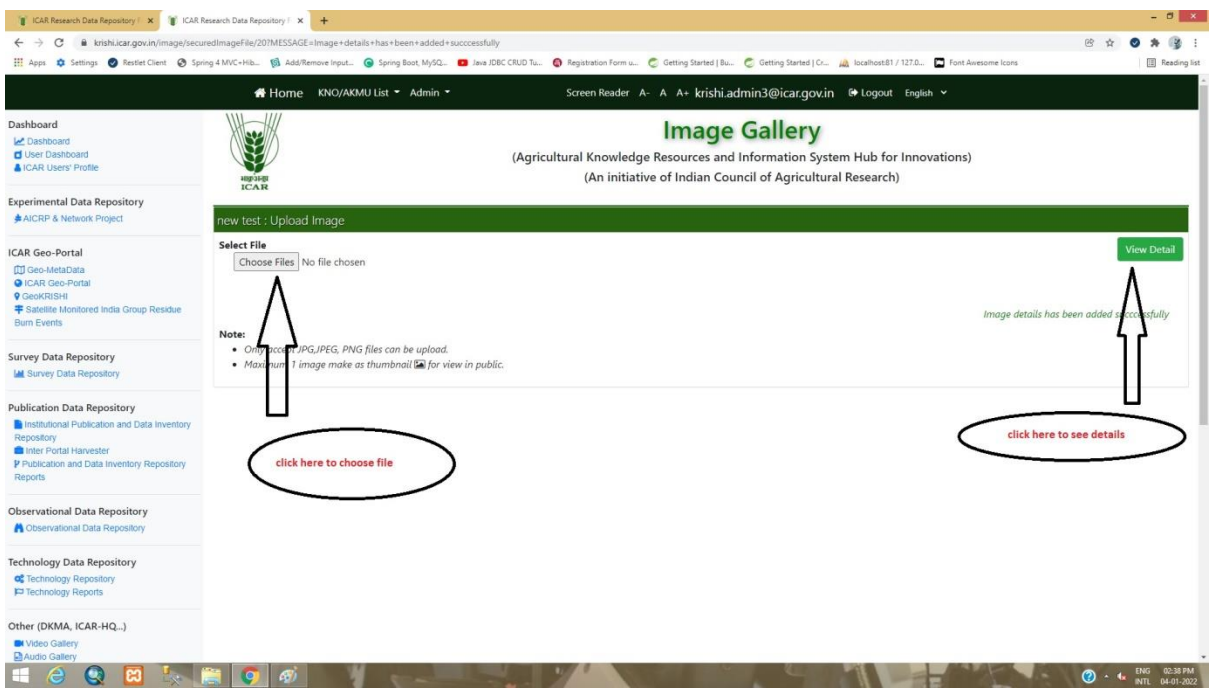

12. Here you can see thumbnail and delete option for particular images.(thumbnail option for make a images as a group image that image will show on public)

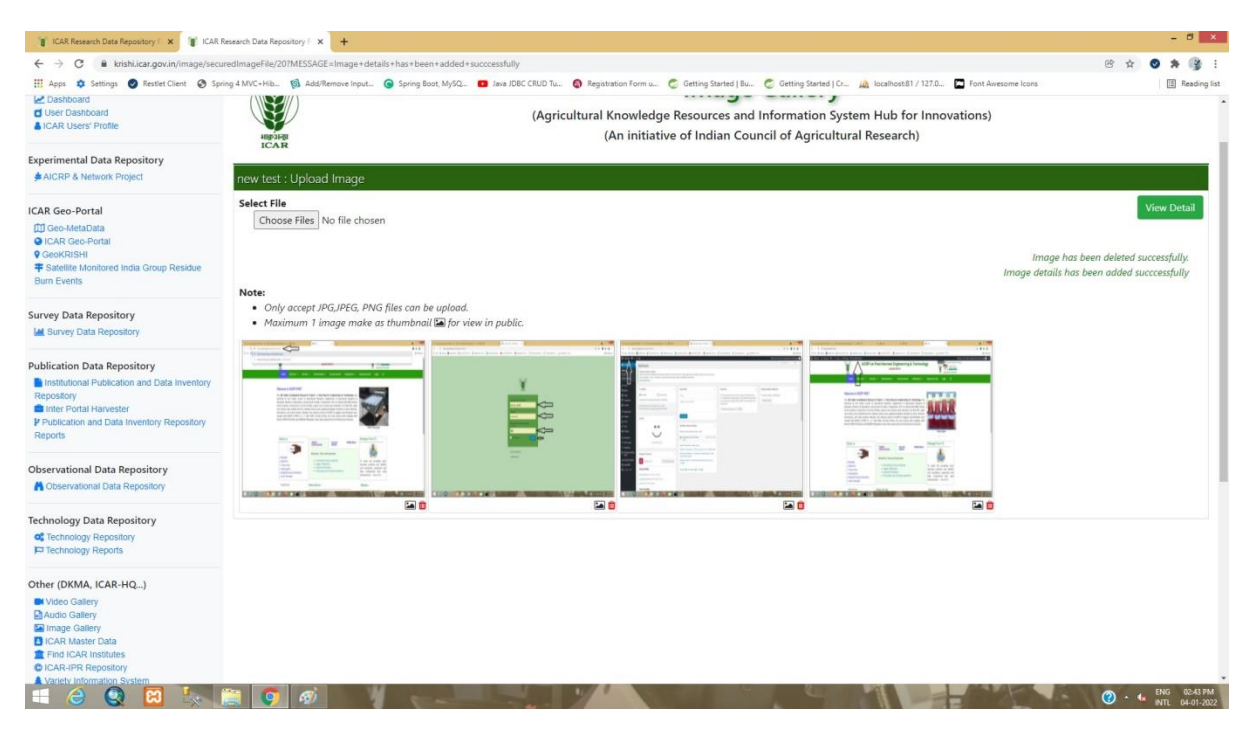

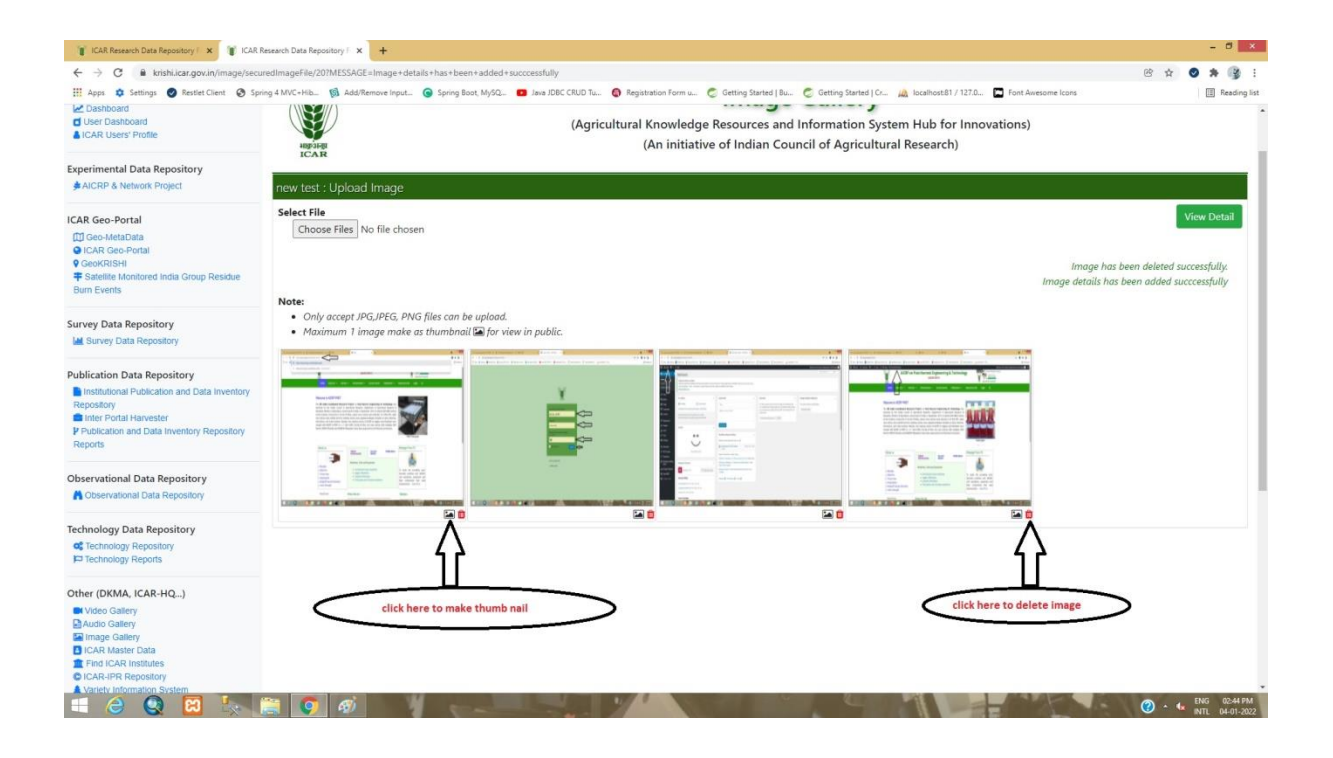

- 13. Here you can delete all images and data for a particular technology.
- 14. You can Re-edit data by cliking green pen symbol.
- 15. You can add more images by clicking on Upload Images.

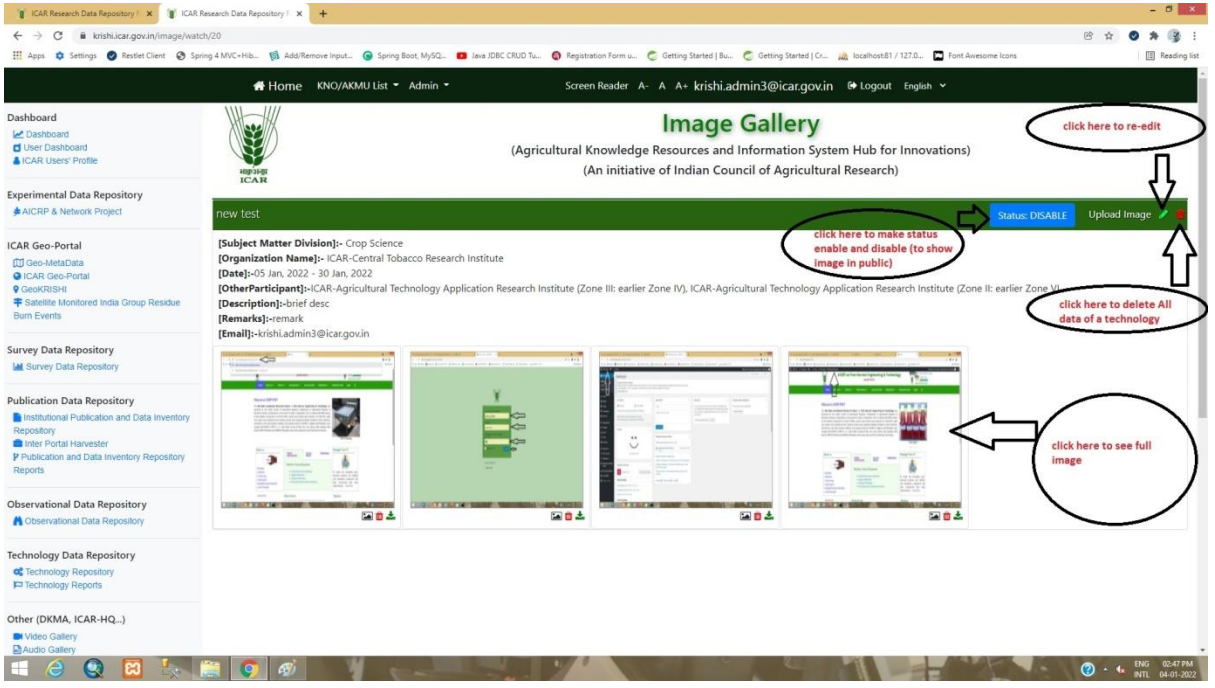

- 16. You can make status enable/Disable by clicking on status : enable / status:Disable.(to show your images on public make status enable).
- 17. Here also you can delete/download an image and can make thumbnail an image.

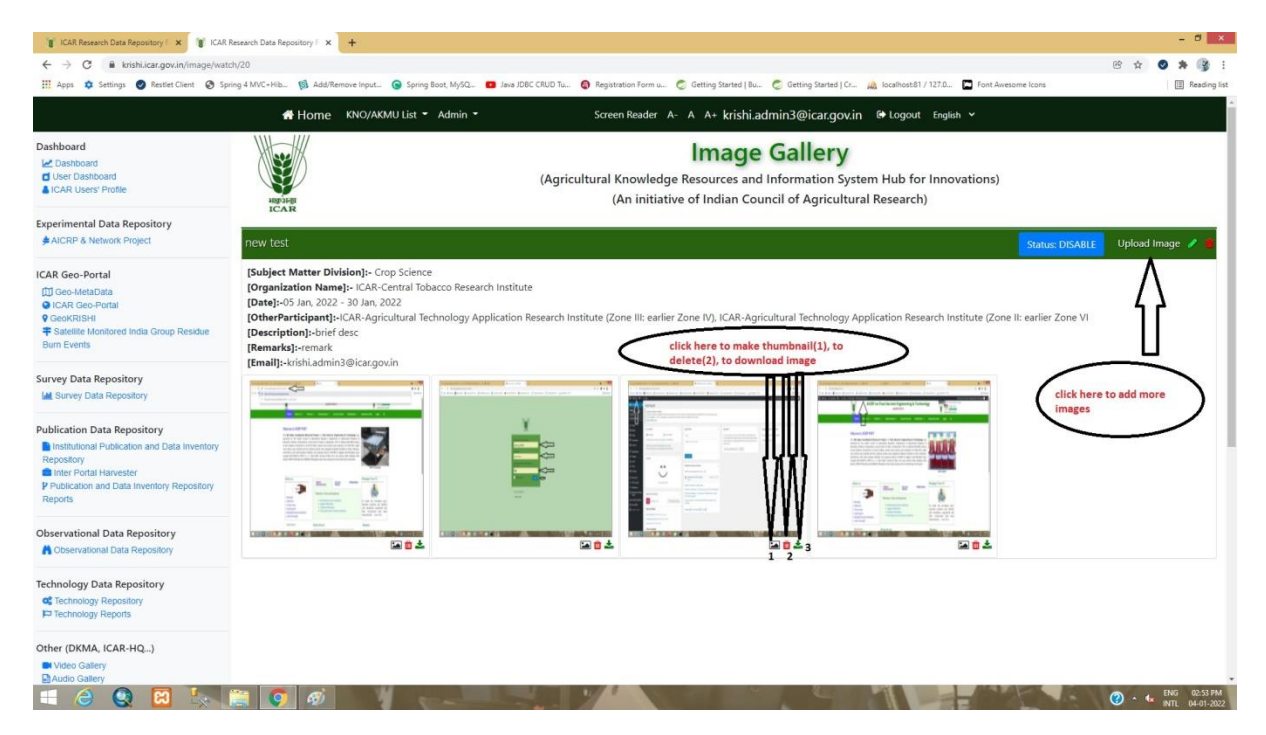

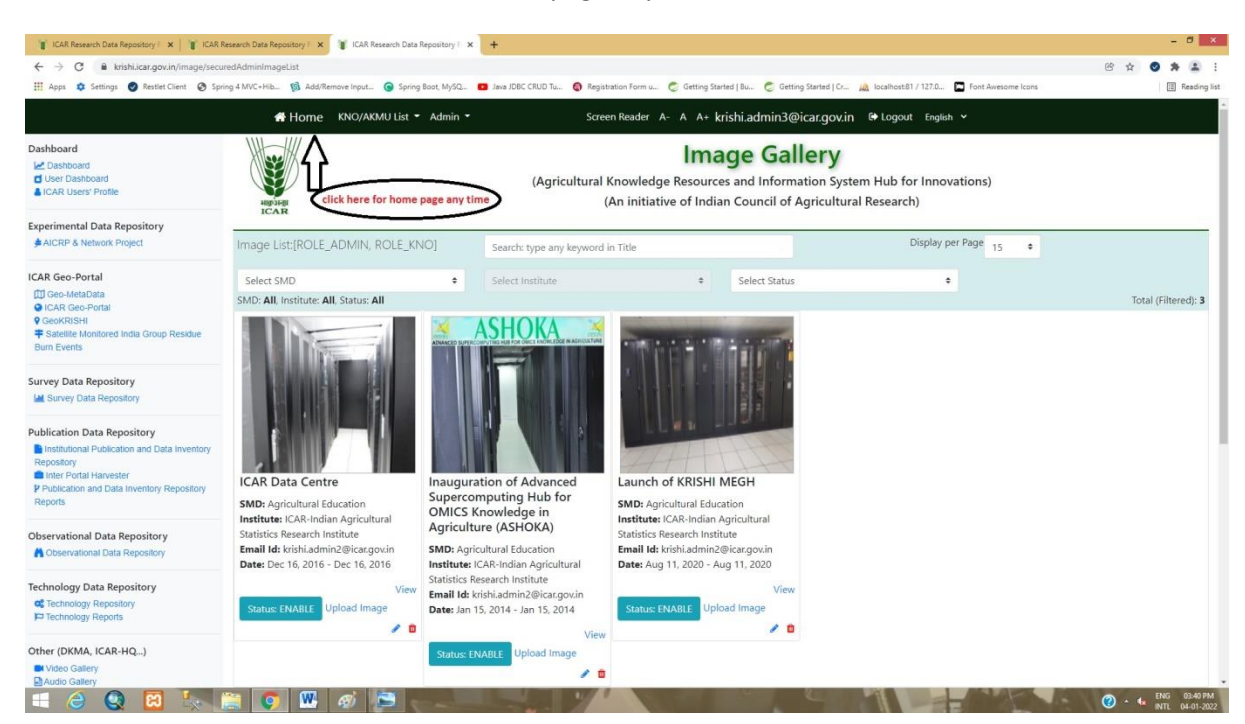

18. You can click on home button for home page any time.

## Thank You